## **ООО «СОЦ-Информ»**

# **Вкладка «Мой участок». Аннотация**

 $\sqrt{2}$ 

**Краснодар 2023 г.**

#### Оглавление

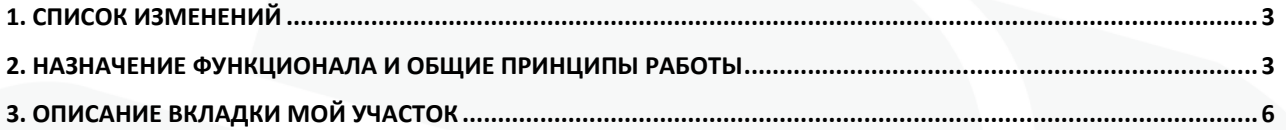

#### <span id="page-2-0"></span>**1. Список изменений**

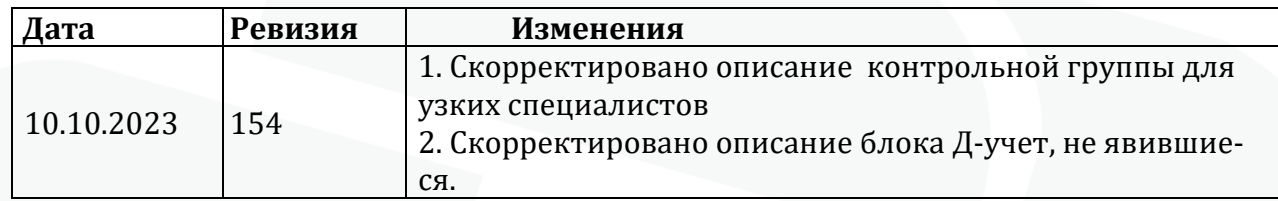

### <span id="page-2-1"></span>**2. Назначение функционала и общие принципы работы**

Функционал предназначен для предоставления врачам оперативной информации об изменениях в электронных медицинских картах пациентов в разрезе контрольных групп пациентов по ряду медицински значимых параметров, также случаям обслуживания пациентов в других ЛПУ.

Вкладка «Мой Участок» расположена в режиме обслуживания пациентов. Включить ее необходимо на каждом АРМ. Включение осуществляется в меню Настройки проставлением отметки в соответствующем чекбоксе.

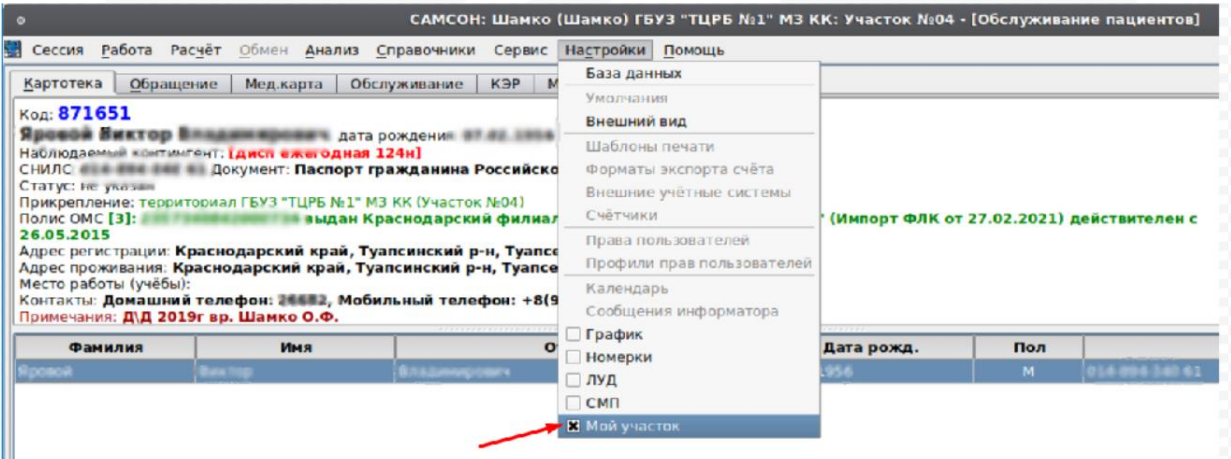

Вкладка может быть использована в 2 режимах:

#### 1) **Участковыми врачами** (терапевтами, педиатрами, ВОП).

На вкладке отображается информация по пациентам, прикрепленным к участку (или нескольким участкам) обслуживаемым авторизовавшимся пользователем – участковым врачем. При авторизации подразделение автоматически указывается от подразделения, указанного в кадровых перемещениях пользователя. При наличии нескольких подразделений выборка производится в разрезе всех обслуживаемых подразделений. Контрольную группу пациентов в данном режиме составляют пациенты, прикрепленные к указанному подразделению или вложенным подразделениям.

2)**Врачами - узкими специалистами**, осуществляющими диспансерное наблюдение пациентов в МИС. На вкладке отображается информация, по пациентам, находящимся на ДН у пользователя. Врач, у которого пациент находится на ДН, это врач, который указан в ЛУД в поле Врач по ДН. Он заполняется автоматически когда врач берет пациента на д-наблюдение в случае обслуживания и может быть скорректировано при помощи контекстной функции ЛУД «изменить врача ДН»

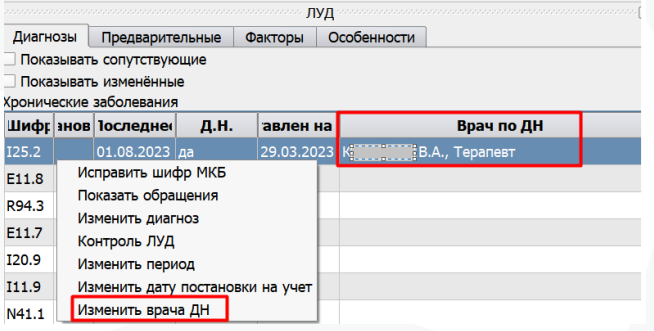

Контрольная группа в этом режиме — это пациенты, состоящие на диспансерном наблюдении у пользователя. В соответствии с настройками радиогрупа блока «Взяты на ДН» контрольная группа может быть расширена для пациентов, находящихся на ДН у врачей того же подразделения, что и пользователь, либо всех врачей данной специальности в МО.

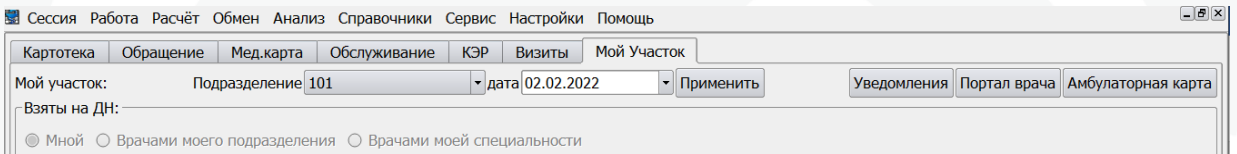

Переключение между режимами осуществляется по полю Подразделение. Это фильтр по подразделению прикрепления пациента. Для выбора доступны только подразделения с типом Амбулатория и участок - Терапевтический или Прочий. Фильтр активен под учеткой любого врача независимо от наличия в кадровых перемещениях обслуживаемого участка и вышестоящие по структуре. Если подразделение не выбрано используется режим для узких специалистов. Если указано подразделение, то используется режим для участковых врачей.

Вкладка может быть использована руководителями амбулаторных подразделений МО в целях контроля. В фильтре Подразделение в этом случае указывается головное подразделение МО, либо обособленное подразделение в зависимости от целей, поставленных пользователем.

Фильтр «Взяты на ДН», становится активным, если в фильтре «Подразделение» отсутствует выбранное значение. Фильтры по подразделению и взятию на ДН работают взаимоисключающе. При использовании фильтра «Взяты на ДН» прикрепление пациента не учитывается при отборе выводимых данных.

Возможны значения для выбора:

1) Мной – заполнение блоков вкладки происходит из множества пациентов, находящихся на ДН у авторизовавшегося пользователя.

2) Врачами моего подразделения – заполнение блоков вкладки происходит из множества пациентов, находящихся на ДН у врачей, работающих в том же подразделении, что и пользователь.

3) Врачами моей специальности – заполнение блоков вкладки происходит из множества пациентов, находящихся на ДН у врачей той же специальности, что и пользователь.

Дата формирования вкладки по умолчанию текущая, при необходимости пользователь может ее поменять и нажать кнопку Применить для обновления данных. Кнопки Уведомления, Портал врача и Амбулаторная карта открывают соответствующий функционал для выбранного пациента.

## <span id="page-5-0"></span>3. **Описание вкладки Мой участок**

Вкладка имеет разделение на тематические блоки, которые заполняются данными в разрезе контрольной группы в соответствии с используемым режимом:

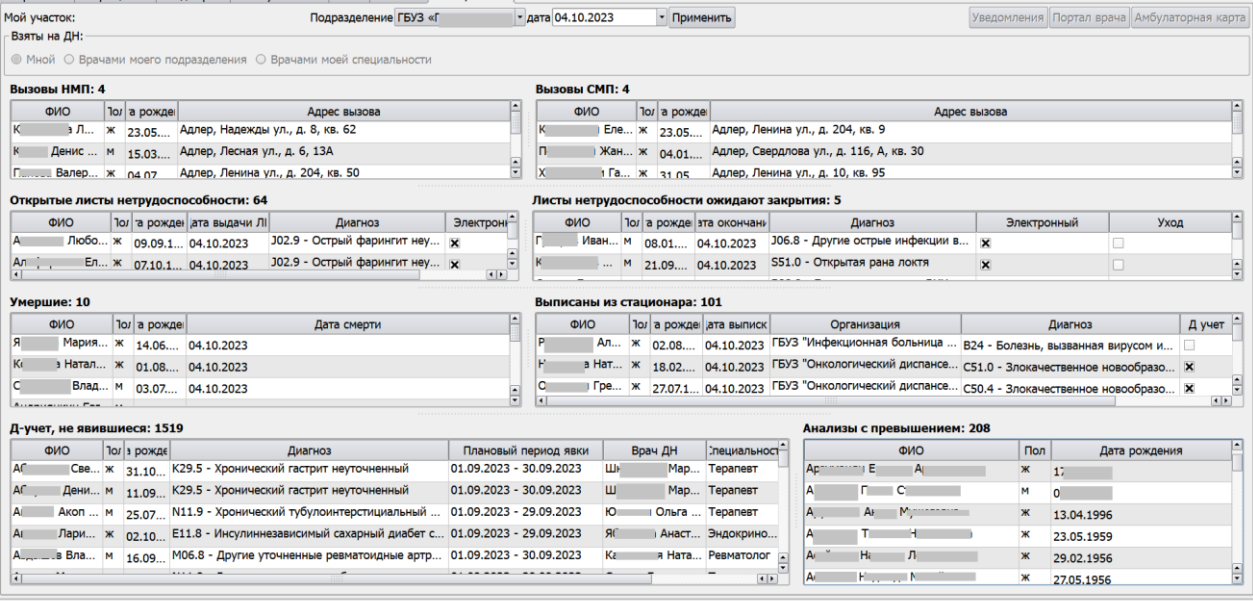

- **«Вызовы НМП».** Выводятся данные о поступивших неотложных вызовах по пациентам из контрольной группы. Пациент выводится в том случае, если в имеющейся информации о вызове достаточно данных для идентификации в имеющейся картотеке.

- **«Вызовы СМП».** Выводятся данные о поступивших скорых вызовах по пациентам из контрольной группы. Пациент выводится в том случае, если в имеющейся информации о вызове достаточно данных для идентификации в имеющейся картотеке.

- **«Открыты листы нетрудоспособности».** Выводится список пациентов из контрольной группы, у которых имеются открытые листы нетрудоспособности с датой выдачи, равной текущей или выбранной пользователем в поле Дата.

- **«Открытые листы нетрудоспособности ожидают закрытия».** Выводится список пациентов из контрольной группы, у которых имеются открытые листы нетрудоспособности с датой окончания равной текущей или той, которую выберет пользователь.

- **«Умершие».** Выводится список пациентов из контрольной группы, умерших не ранее 3 дней от текущей даты или той, которую выберет пользователь. Данные берутся из сервиса демографии.

- **«Выписанные из стационара».** Список пациентов из контрольной группы, по которым загружены уведомления участкового врача по стационарным случаям обслуживания с датой выписки не ранее 3 дней от текущей даты или той, которую выберет пользователь.

- **«Д-учет не явившиеся».** Выводятся пациенты из контрольной группы, у которых в Контрольной карте диспансерного наблюдения есть запланированные периоды, дата окончания которых меньше или равна дате в фильтре вкладки, но не более месяца назад от нее, а поле явка не заполнено.

- **«Анализы с превышением».** Список пациентов из контрольной группы, у которых имеются анализы, результат которых не попадает в референсный интервал, и дата окончания равна текущей или той, которую выберет пользователь.

Из блоков «Открытые листы нетрудоспособности» и «Листы нетрудоспособности ожидают закрытия» реализован переход в эпизод ВУТ по контекстному меню.

В блоке «Анализы с превышением» по контекстному меню можно перейти в событие, в котором имеются эти анализы. Событие открывается только для просмотра, возможность редактирования отсутствует.

В каждом блоке реализован переход в картотеку на выбранного пациента по контекстному меню.

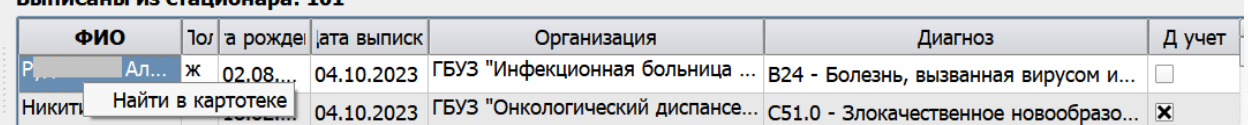

#### $P_1$ ,  $P_2$ ,  $P_3$ ,  $P_4$ ,  $P_5$ ,  $P_6$ ,  $P_7$ ,  $P_8$ ,  $P_9$ ,  $P_9$ ,  $P_9$ ,  $P_9$